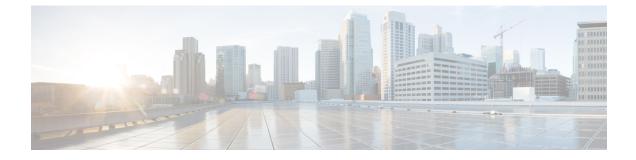

# **Managing Custom Reference Data**

- Custom Reference Data Overview, on page 1
- Export Custom Reference Data, on page 1
- Import Custom Reference Data, on page 1
- View Custom Reference Data Tables, on page 2
- Import Custom Reference Data Table , on page 3

## **Custom Reference Data Overview**

Custom reference data is data specific to a service provider and provides a way to create their own data tables and to populate them. It adds variations of existing use cases configured in Policy Builder.

### **Export Custom Reference Data**

Perform the following steps to export CRD data:

 Step 1
 In CPS DRA, navigate to Custom Reference Data.

 Step 2
 Select Export.

 The contents of the CRD table is generated in a csv format in a zip file.

 Step 3
 Click Save File.

 Step 4
 Click OK.

### **Import Custom Reference Data**

Perform the following steps to import CRD tables:

- Step 1 In CPS DRA, navigate to Custom Reference Data.
- Step 2 Select File to Import...

The File Upload dialog box is displayed from where you can select a file to be imported.

Step 3 Click Import.

**Note** A warning message is displayed in the success modal for bulk import of CRD tables when the archive file to import has CRD tables with Svn Crd Data flag enabled.

### **View Custom Reference Data Tables**

Custom Reference Data Tables section lists the custom reference data (CRD) tables in an alphabetic order along with its description.

You can select a CRD table from the displayed list and view its data. The search filter is added to support full and partial string match.

A key icon is displayed before the column name of the selected CRD tables. This provides the following information:

- Indicates whether the column in the selected CRD table is a key column or non-key column.
- Indicates the type of Runtime Binding and its value in a tooltip when you hover over it.

The following operations can be performed:

- Add a record to the table
- Edit a record of the table
- Delete a record of the table

The results are paginated for easy access and scrollbars can be used when there are more number of columns.

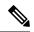

**Note** The edit, delete and add options are disabled for CRD tables with Svn Crd Data flag enabled.

#### **View Multiple CRD Tables**

Step 1 Navigate to Custom Reference Data.

Step 2In the left-hand pane, select CRD tables listed under Display Name.The tables are displayed on the right-hand side. You can drag and resize the tables horizontally.

Step 3 Click Close.

- By default the Custom Reference Data Tables tab is expanded. Only one of the panels can be expanded at a time. For example, when the Import/Export CRD data tab is expanded, the Custom Reference Data Tables tab is closed and vice versa.
  - You can use the scroll bar to view records in a large CRD table.
  - You can use the Add Row option to enter records.
  - You can use the Close option to close a CRD table.
  - You can click Close All option to close multiple tables.

#### **Edit Multiple CRD Tables**

| Step 1 | Navigate to Custom Reference Data.                                                                                                    |  |        |              |                                                  |
|--------|----------------------------------------------------------------------------------------------------|--|--------|--------------|--------------------------------------------------|
| Step 2 | <ul> <li>In the left-hand pane, select CRD tables listed under Display Name.</li> <li>The tables are displayed on the right-hand side.</li> <li>a. To modify record values, click edit icon. A CRD record modal popup is displayed.</li> <li>b. To enter record values, click Add Row.</li> <li>c. To delete records, click delete icon.</li> </ul> |  |        |              |                                                  |
|        |                                                                                                    |  | Step 3 | Click Done.  |                                                  |
|        |                                                                                                    |  | Step 4 | Click Close. |                                                  |
|        |                                                                                                    |  |        | Note         | • You can edit only one CRD table at a time.     |
|        |                                                                                                    |  |        |              | • The SVN CRD tables have only read only option. |
|        | • You can click <b>Close All</b> option to close multiple tables.                                                                                                    |  |        |              |                                                  |

### **Import Custom Reference Data Table**

Perform the following steps to import a custom reference data table:

- **Step 1** In CPS DRA, navigate to **Custom Reference Data**.
- **Step 2** Select any CRD table.
- **Step 3** Click the **Import** option provided against the selected CRD table.

The File to Import dialog box is displayed from where you can select a file to be imported.

**Note** The import link is disabled for CRD tables with Svn Crd Data flag enabled.

**Step 4** Select a file.

**Step 5** After the file is loaded, Click **Import**.

**Note a.** The selected file should be of XLS or CSV format.

- **b.** The name of the selected file should match that of the CRD table name.
- c. If you try to import data with wrong headers, "Mismatch found between imported csv headers and policy builder table columns" error message is displayed.
- **d.** If you try to import data having duplicate records, "Duplicate rows found in the imported data for table: (table\_name). Duplicate records count: (duplicate\_count)? error message is displayed.

Data Imported success message is displayed.